# **III. Monitorsystém KBC-04W pro bowling**

### **1.0 Start programu**

Monitorsystém může nastartovat pouze obsluha bowlingu na základě postupu uvedeného v příloze 1. Monitorsystém může být spuštěn pouze v případě, že se drahách nehraje, všechny hry jsou ukončeny. Program startuje do reklamního módu.

Program startuje po stisku klávesy 1 v reklamním módu. Na obrazovce proběhne animace.

### **Pozor!**

**Klávesy 1 … 10 odpovídají klávesám 1 … 10 na bowlingové klávesnici**. **Další kroky jsou zobrazovány na monitoru. Stiskněte klávesy pouze tehdy budete-li vyzváni na monitoru.** 

Start programu po stisku **1** a následně po stisku **10**.

## **1.1 Ukončení programu**

Program **Score** se ukončuje klávesou **End** (viz. Kap. 2.0). Na obrazovce se objeví úvodní obrazovka, která se střídá s reklamními obrázky.

### **2.0 Score**

## **2.1 Obecné poznámky pro uživatele**

Do systému je možné zadat **max. 10 hráčů**. Počet hráčů se zadává klávesami **1 až 10**. Je možné zadat i **jména jednotlivých hráčů**.

Klávesou **Mask** si můžete vybrat způsob zobrazení výsledků na monitoru:

- **Obecné zobrazení** ukazuje všech 10 Frame pro 2 10 hráčů. Aktuální hráč je barevně zvýrazněn.
- **Výřez** zobrazuje pouze výsledek aktuálního hráče. Tento způsob zobrazení se užívá výhradně při hře 9 nebo 10 hráčů.

Klávesou **R correct** lze vyvolat menu pro opravu výsledku 1. nebo 2. hodu Frame. Stisknutím klávesy **1 ball** nebo **2 ball** můžete vrátit zpět poslední hod a tento následně opakovat.

### **Pozor:**

**Takto můžete opakovat pouze poslední uskutečněný hod. Opravu lze provést pouze do konce 9 Frame.** 

Stiskem klávesy **set out** lze přeskočit chybějícího hráče. Tento hráč po návratu dohraje chybějící hody. V tomto případě není možné provádět opravy výsledku. Přeskakování hráče je možné provádět nejdéle do 9. Frame.

### **2.2 Start počítání score**

Jestliže je aktivován scoremaster, jsme na monitoru vyzváni k zadání:

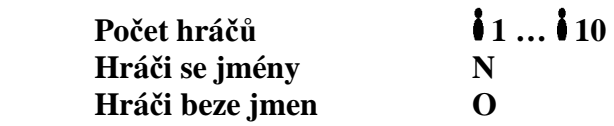

- počet hráčů zadejte klávesami **1** až **10**
- Klávesou **N** spustíte zadávání jmen hráčů. Jména zadávejte klávesnicí. Chybu ve jméně opravíte po výmazu chyby klávesou **Backspace**. Na zadání jména dalšího hráče se posunete klávesou **OK**.
- Klávesou **9** ukončíte zadávání jmen. Program skočí do informačního menu **Funkční klávesy**. Klávesou **O** – beze jmen, po zadání počtu hráčů, program skočí do informačního menu **Funkční klávesy**:

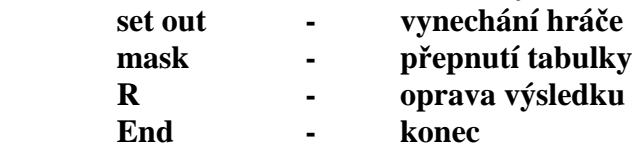

Program bude pokračovat ve startu po stisku klávesy **9**. Po krátkém zobrazení rekordu dráhy naskočí hráčský formulář.

## **2.3 Ukončení a přerušení hry**

Po stisku klávesy **end** můžete:

- po posledním hodu posledního hráče v posledním Frame řádně ukončit hru;
- přerušit hru kdykoliv v jejím průběhu.

Formulář hry bude opuštěn, na monitoru se zobrazí **bezpečnostní upozornění**:

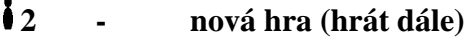

**8 - konec** 

Po stisku klávesy **2 – nová hra (hrát dále)** 

- přerušená hra bude řádně pokračovat
- ukončená hra bude opakována se stejným počtem hráčů se stejnými jmény.

# Po stisku klávesy **8 – konec**

- bude aktivováno vyhodnocení hry. **Protokol o hře**, výsledky hry, hráčů, pořadí bude zobrazeno na monitoru.

Opuštění protokolu hry

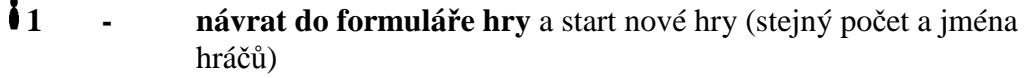

**end - konec** hry a návrat do úvodní obrazovky s reklamami.

Po ukončení Score-programu se program vrací do úvodní obrazovky s reklamami.

## **2.4 Dětský bowling**

Dětský bowling je možný při přepnutí grafiky do **módu 3.** Pravidla hry jsou shodná s pravidly popsanými v kapitole 1.

Při dětské grafice se při každém hodu zobrazuje obrázek.

## **2.5 Erotický bowling**

Erotický je možný po přepnutí grafiky do **módu 2**. Pravidla hry jsou shodná s pravidly popsanými v kapitole 1.

Při dosažení STRIKE nebo SPARE se objeví erotický obrázek (pánský nebo dámský akt). Hráč si může před hodem zvolit jaký obrázek chce zobrazit – **G – Girls, B – Boys**.

## **Funkční klávesy**

### **STOP V současné době nefunkční**

**set** Stavění kuželek. STOP stav bude ukončen, kuželky se postaví.

**set out** Vynechání hráče.

- chybějící hráč může být přeskakován
- po celou dobu hry bude hráč tázán zda chce hrát. Pokud se do hry vrátí, může dohrát všechny chybějící Frame
- vynechávání hráče je možné maximálně do 9 Frame.

**mask** Přepínání mezi dvěma typy hráčského formuláře. Touto klávesou můžete vybrat buď standardní formulář pro 2 až 8 hráčů nebo formulářem se zobrazením výsledku aktuálního hráče.

**R – correct** Opravy výsledku

#### **Pozor:**

- může být opravován pouze každý poslední hod
- oprava je možná pouze do 9 Frame
- před opravou 1. hodu v 1. frame stiskněte klávesu **end**
- stiskem klávesy **R correct** bude vyvoláno menu pro opravu 1. a 2. hodu aktuálního Frame.
- stiskem klávesy **1. ball** popř. **2 ball** můžete ihned vrátit zpět poslední hod a tento opakovat.
- provedená oprava bude zvýrazněna podtržením v tištěném protokolu hry. Na monitoru není oprava výsledku nijak zvýrazněna.
- **end** Přerušení. Touto klávesou lze předčasně ukončit hru (viz. Kapitola 2.3)
- **1. ball / 2. ball** Opakování hodu. Výsledkový formulář i postavení kuželek bude vráceno do stavu před posledním hodem.
- **O.K.** Tabulátor. Klávesa pro potvrzení vstupů.

# **IV. Přílohy pro provozovatele KBC-04W**

### Příloha 1

.

Monitorsystém nastartujeme spuštěním TV monitorů a dráhových PC umístěných za těmito monitory.

Monitorsystém startuje automaticky – TV monitory svítí a zobrazují průběh startu. Systém je nastartován, pokud se na monitorech objeví úvodní obrazovka s reklamami.

Program startuje po stisku klávesy  $\frac{1}{2}$  v reklamním módu. Na obrazovce proběhne animace.

### **Pozor!**

**Klávesy PIN 1 … PIN 10 odpovídají klávesám 1 … 10 na bowlingové klávesnici**.

**Další kroky jsou zobrazovány na monitoru. Stiskněte klávesy pouze tehdy budete-li vyzváni na monitoru.** 

Start vybraného programu po stisku **1** a následující po stisku **10**, vyberte druh hry:

## **1.1 Ukončení programu, vypnutí systému**

Bowlingové programy Games i Score se ukončují klávesou **end**. Na obrazovce se zobrazí bezpečnostní oznámení. Klávesami **9, 8, 7** a **end** bude program ukončen a vrátí se do úvodní obrazovky.

Vypnutí monitorsystému lze provést dvěma způsoby: 1. **klávesnicí** – pro vypnutí stiskněte následující klávesnice **dráhového počítače.** 

**Klávesa** 1 **Klávesa** 10  **Klávesa end Klávesa Alt +**  $\dot{d}$  **4**  Nyní jste se dostali do základní obrazovky systému WINDOWS. Dále stiskněte **Klávesa Alt +**  $\mathbf{14}$ Z meny na obrazovce vyberte vypnout –> **klávesa V.** PC bude systém vypnut. Monitory zhasnou.

Po vypnutí systému vypněte **napájení příslušným vypínačem**.

### **Nastavení systému**

Základní nastavení parametrů programu se provádí v datovém souboru **INDIVIDU.TXT**

Editace programu se provádí následujícím způsobem:

- program nastavte do základní obrazovky s reklamami.

- datový soubor se nachází na adrese **C:\Daten\Individu.txt**. Data můžete změnit
- pomocí textového editoru. K vyvolání editoru stiskněte kombinaci kláves **Shift + 9**.

- na obrazovce se zobrazí následující výpis:

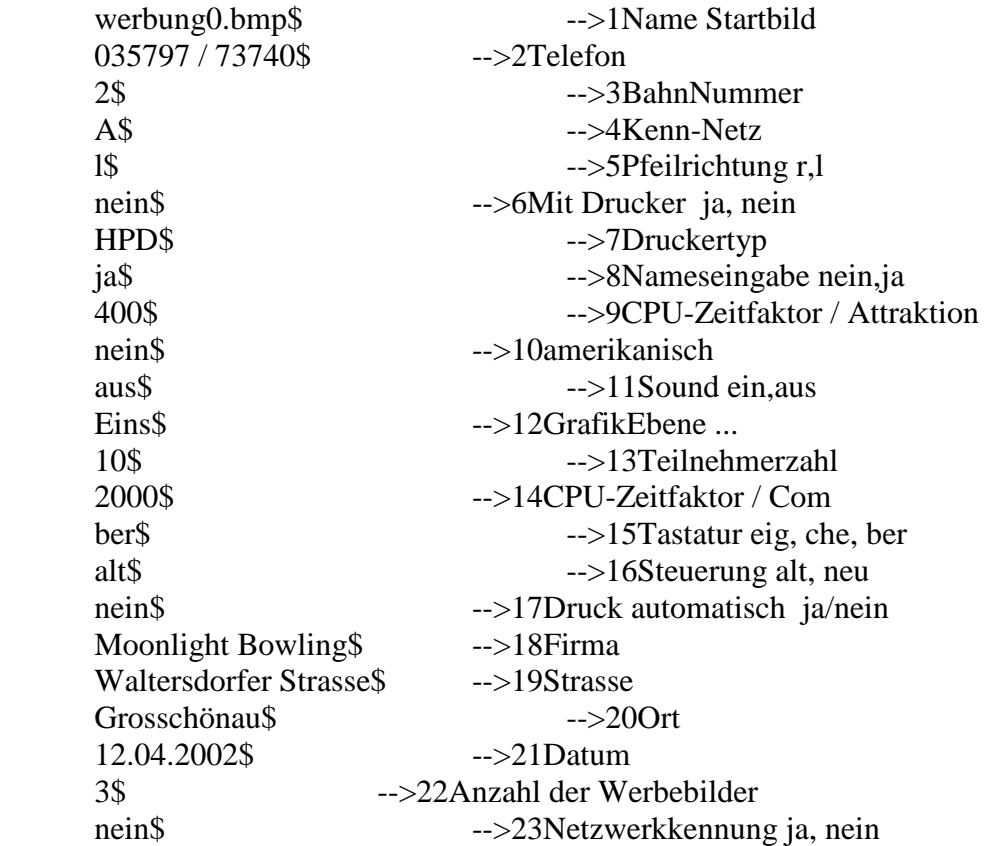

Data můžete editovat pomocí bowlingové klávesnice (prohlédněte si tabulku – význam kláves).

#### **Pozor**

- znak **\$** označuje vstup dat do programu. **Tento znak nesmí být vymazán!**
- očíslované poznámky  $(1, 3, 5, 9, 10, 12, 14 17, 21, 23)$  může měnit pouze autor programu.

- po ukončení provádění změn, uložíme soubor kombinací kláves **Alt + D**

- editor uzavřeme kombinací kláves **Alt + 4**.

#### **Pozor**

Změny provedené v souboru **INDIVIDU.TXT** se projeví vždy až následující den. Pro aktuální den provedete změny v datovém souboru **HEUTE.TXT**.

Chcete aby se změny provedené v souboru **INDIVIDU.TXT** projevily ještě týž den? Pak musíte stejné změny provést i v souboru **HEUTE.TXT**. Postup je následující:

- program nastavte na úvodní obrazovku s reklamami
- kombinací kláves **Shift + 7** vyvoláte editaci souboru **HEUTE.TXT**
- v souboru **HEUTE.TXT** proveďte stejné změny jaké jste provedli v souboru **INDIVIDU.TXT**. Data v souboru vypadají následovně:

 werbung0.bmp 035797 / 73740 2 A l nein HPD ja 400 nein aus **Eins**  5 2000 ber alt nein Moonlight Bowling Grosschönau Waltersdorfer Strasse 2.5.2006 3 nein

- po ukončení provádění změn, uložíme soubor kombinací kláves **Alt + D**

- editor uzavřeme kombinací kláves **Alt + 4**.

### **Další funkce pro provozovatele**

Z okna volby programu můžete kombinací kláves **Shift + 7** vyvolat menu pro změnu grafiky a dalších funkcí programů.

Nastavení jednotlivých funkcí v těchto programech se provádí následovně:

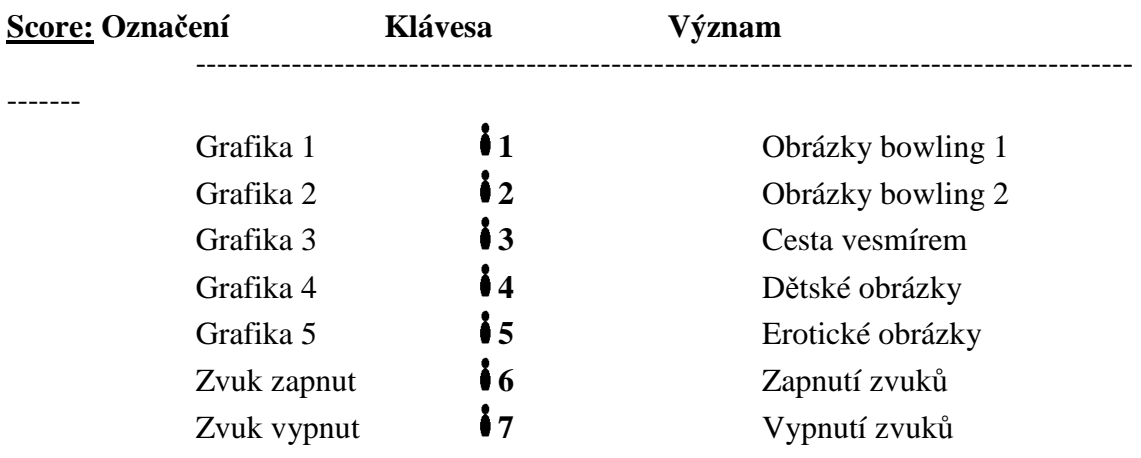

Menu s těmito funkcemi opustíme klávesou **end**.

## **Poznámky**

- 1. V Grafikách jsou uloženy obrázky, které se krátce zobrazují jako prémie za dosažení STRIKE, SPARE, MISS a GUTTERBALL.
- 2. V erotických obrázcích jsou uloženy pánské a dámské akty. Hráč si před hodem může vybrat jaký druh aktu chce zobrazit stiskem klávesy **B – Boys** (pánské akty) a **G – Girls** (dámské akty).

## **Zadání rekordu dráhy**

Program dovoluje zadat, popřípadě aktualizovat rekord dráhy. Tento rekord se zobrazuje na monitoru.

Zadání rekordu dráhy:

- nastavte program na úvodní obrazovku s reklamami
- kombinací kláves **Shift + 8** vyvoláte editaci souboru **REKORD.TXT**
- nyní můžete ručně změnit hodnotu rekordu dráhy v souboru, které se zobrazují následovně:

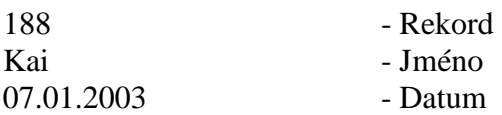

- po ukončení provádění změn, uložíme soubor kombinací kláves **Alt + D**

- editor uzavřeme kombinací kláves **Alt + 4**.

### **Poznámka**

Další aktualizace rekordu dráhy bude prováděna automaticky při jeho překonání.

## **Výroba a zadávání reklamních obrázků**

Program umožňuje zobrazovat až 10 reklamních obrázků na monitorech.

Obrázky musí splňovat následující parametry:

- velikost 640 x 480 pixelů
- formát BMP s 16 nebo 24 Bity barev
- názvy reklamních souborů musí být WERBUNG0.BMP … WERBUNG9.BMP
- k opuštění zobrazování reklam slouží klávesa **1**

Umístění dat s reklamami:

- **nahraďte bowlingovou klávesnici klasickou PC klávesnicí**
- ukončete program kombinací kláves **Alt + F4**
- k PC připojte externí medium a daty reklam
- aktivujte **Windows Explorer** a data reklam překopírujte do adresáře **C:\Bilder**.

### **Poznámka**

V adresáři C:\Bilder se data zobrazí následovně:

 **Werbung0.BMP Werbung1.BMP … …** 

### **Werbung9.BMP**

Soubory s reklamami musí mít stejný název jako ta výše uvedené. Stávající soubory reklam budou přepsány.

- v datovém souboru **C:\Daten\Individu.txt** (viz. Příloha 2) se musí zadat počet reklam v programu (řádek 22). Maximální počet reklam je 10.
- po změně dat v souboru **C:\Daten\Individu.txt** je nutné tento soubor uložit do paměti
- zaměňte PC klávesnici za bowlingovou
- znovu nastartujete program **C:\Bahn\ProSport.exe**

První reklamní obrázek na obrazovce vybere generátor náhodných čísel.

## **Výběr reklamy nebo grafik**

Provozovatel může zvolit druh otevírací grafiky, která se bude zobrazovat po stisknutí klávesy při otevírání hry či při herní pauze:

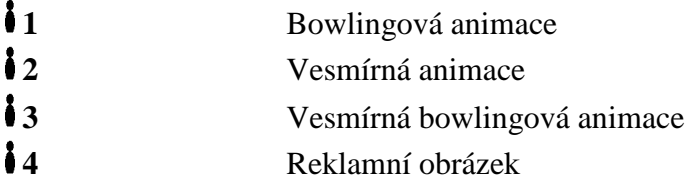

Pozor

Pozor změna mezi jednotlivými grafickými módy trvá do 10 vteřin.

## **Start bowlingového programu**

Postupným stiknutím kláves **1 a 10** 

**Ukončení** programu a návrat do prostředí **Windows**

Stiskem kombinace kláves **Alt + 4** 

## **Tabulka významu kláves na bowlingové klávesnici TK330N**

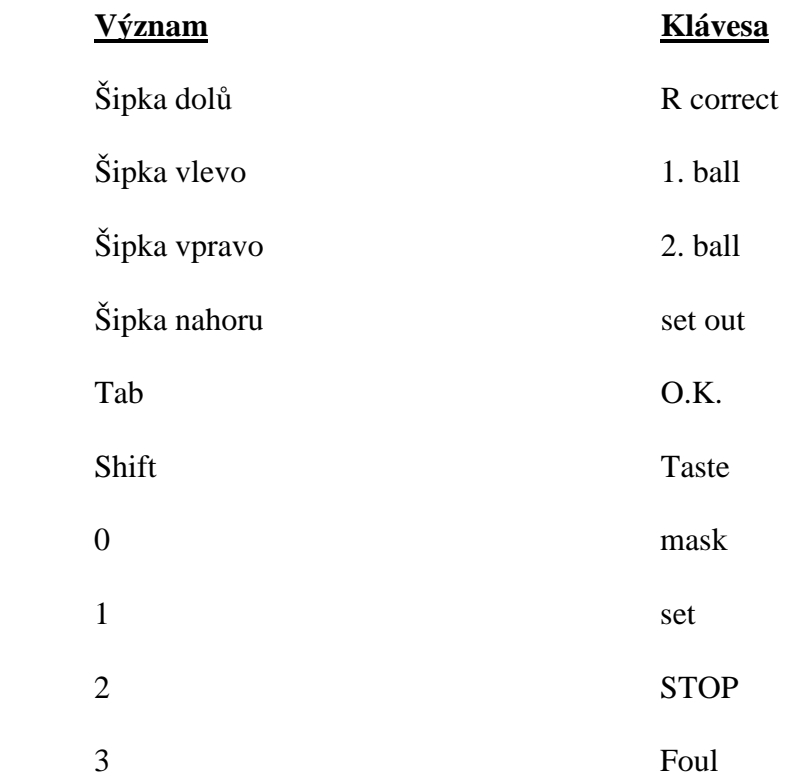

## **Poznámka**

Bowlingová klávesnice může být nahrazena klasickou PC klávesnicí. Ta nám umožní zadávat **všechny** číselné hodnoty 0, 1, … 9